# **Helsana ELM-Web Manuale utente**

### **Indice**

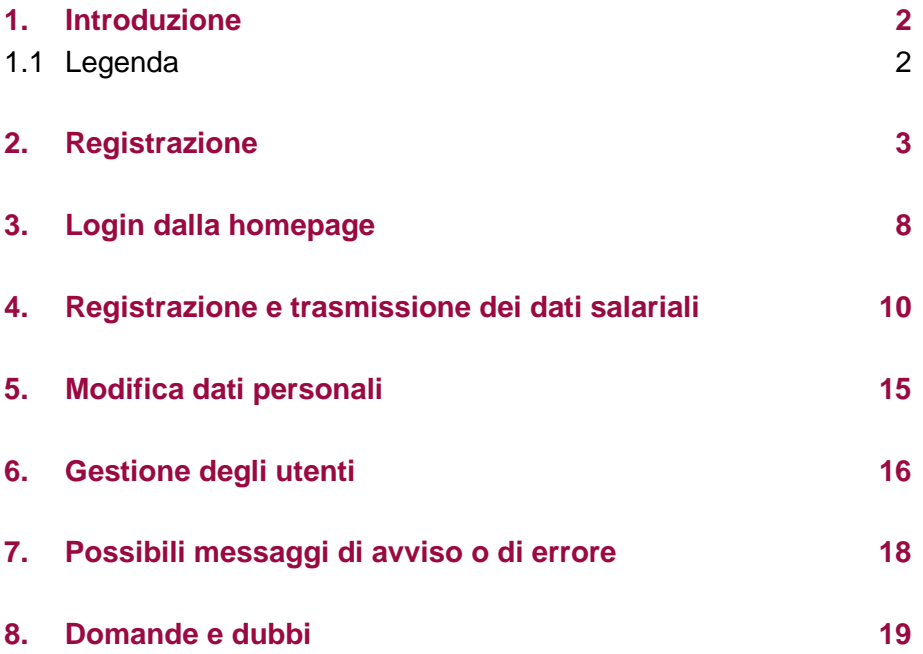

#### <span id="page-2-0"></span>**1. Introduzione**

Il presente manuale utente descrive le funzioni principali del portale web «Helsana ELM Web» per le dichiarazioni della somma salariale. Il documento è rivolto ai nostri clienti aziendali che utilizzeranno la dichiarazione della somma salariale via web.

A dicembre vi viene chiesto di presentare la dichiarazione della somma salariale. Nel modulo di richiesta trovate il link, il vostro numero di registrazione personale e informazioni sulla vostra password.

#### <span id="page-2-1"></span>**1.1 Legenda**

In questo manuale, troverete i seguenti tipi di legenda:

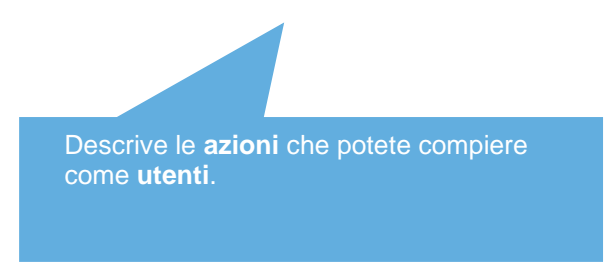

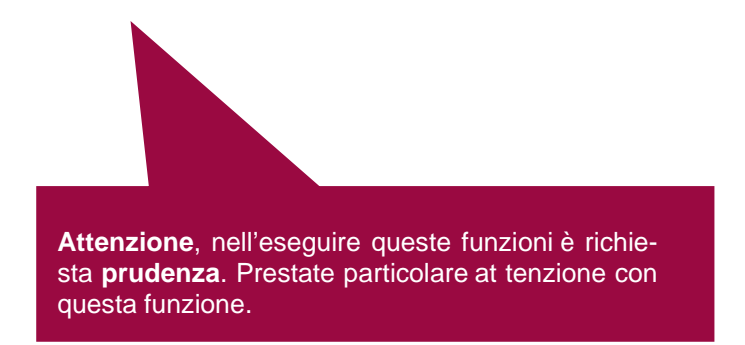

#### <span id="page-3-0"></span>**2. Registrazione**

Per la dichiarazione della somma salariale via «Helsana ELM Web» è possibile utilizzare i seguenti browser:

- Firefox
- Chrome
- Edge
- Safari

Facendo clic su questo link aprite direttamente la pagina desiderata e potete iniziare il processo di registrazione: [www.helsana.ch/elm.](http://www.helsana.ch/elm)

Cliccando su «registrarvi qui» si aprirà la relativa pagina.

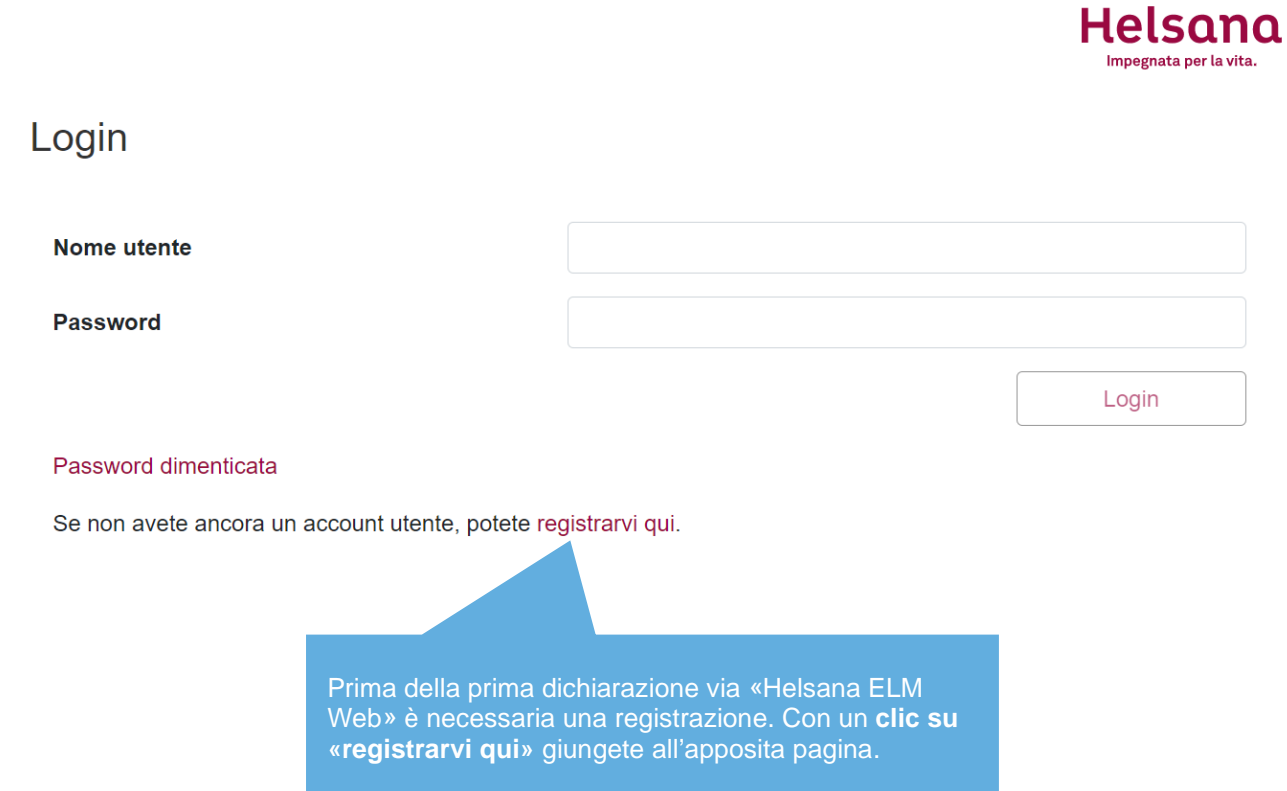

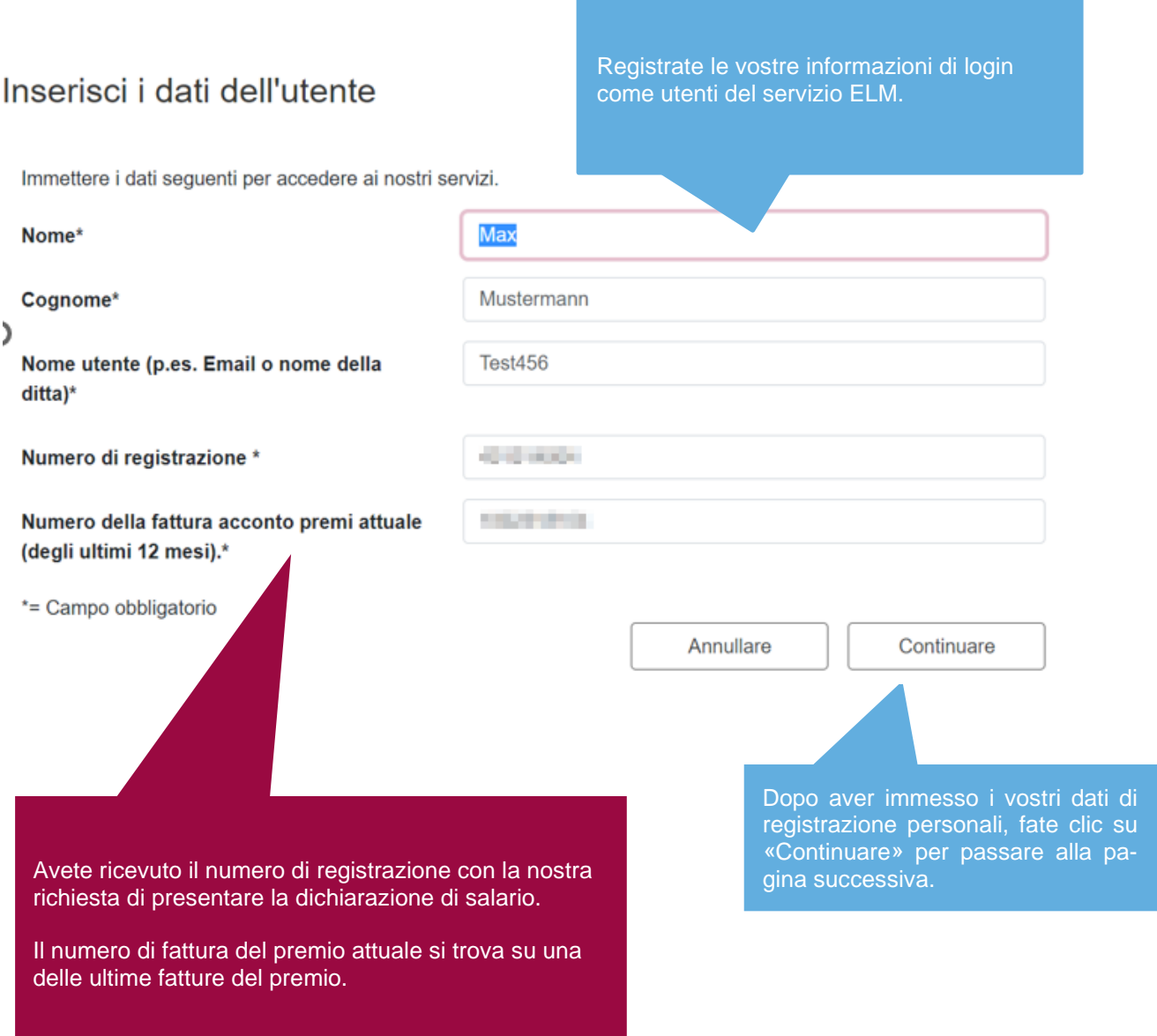

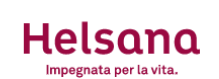

#### Inserisci i dati dell'utente

Immettere i dati seguenti per accedere ai nostri servizi.

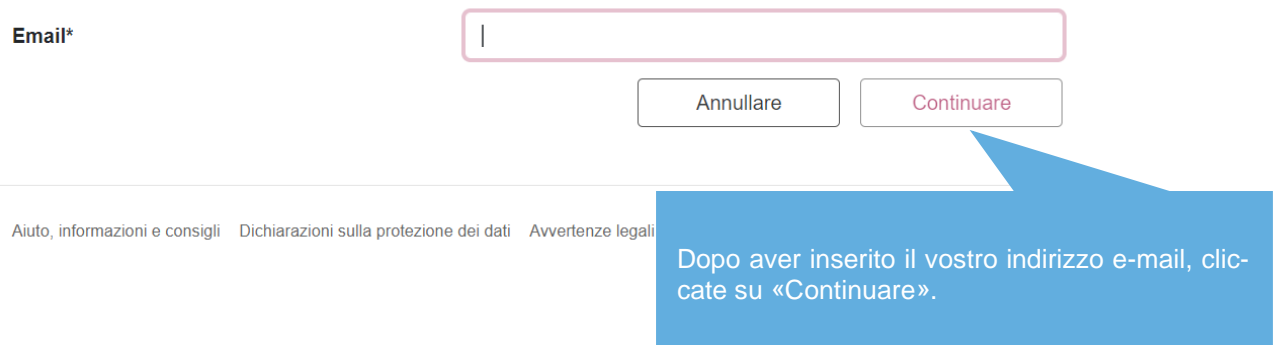

Riceverete quindi un'e-mail all'indirizzo di posta elettronica inserito, con un codice di registrazione per la conferma o l'attivazione. Verificate che la conferma non sia finita nella cartella spam.

#### Registrierungsbestätigung

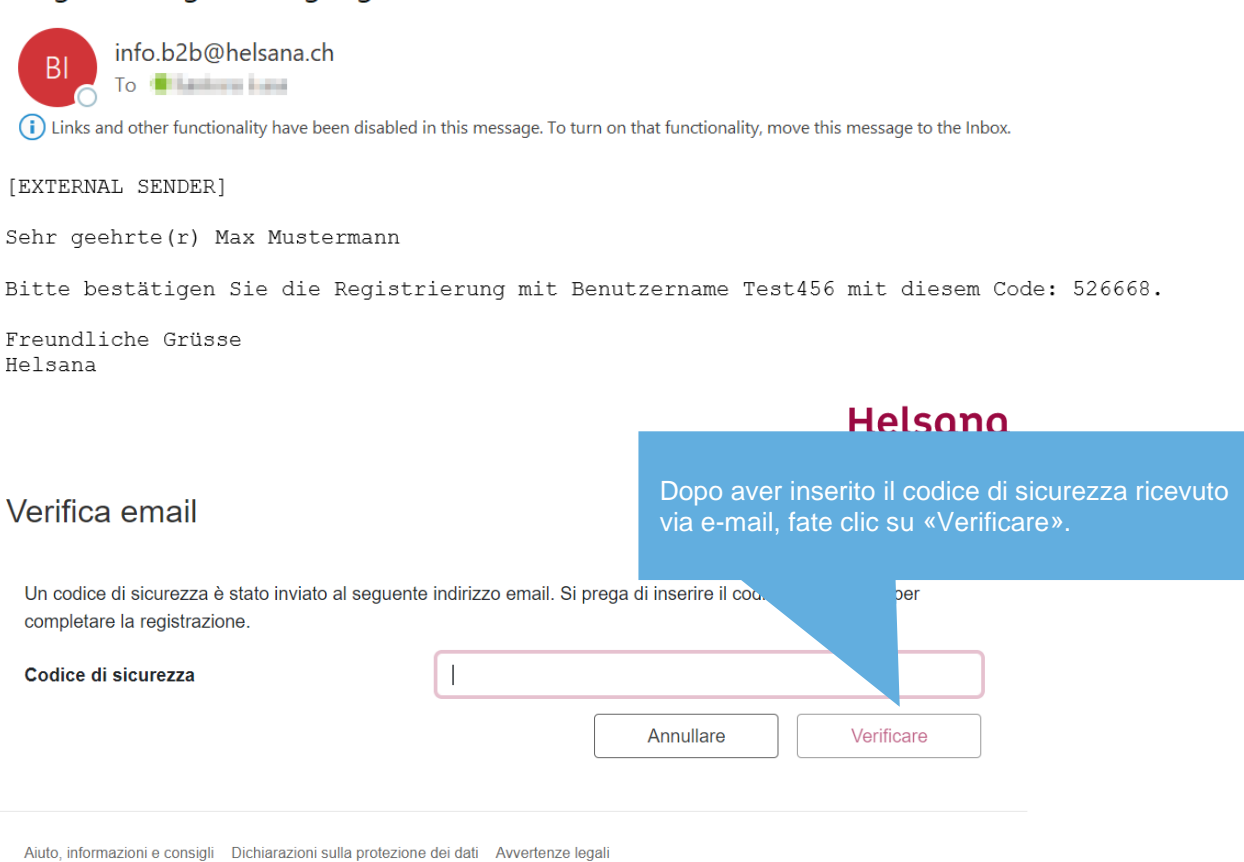

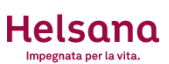

#### Inserisci il numero di cellulare

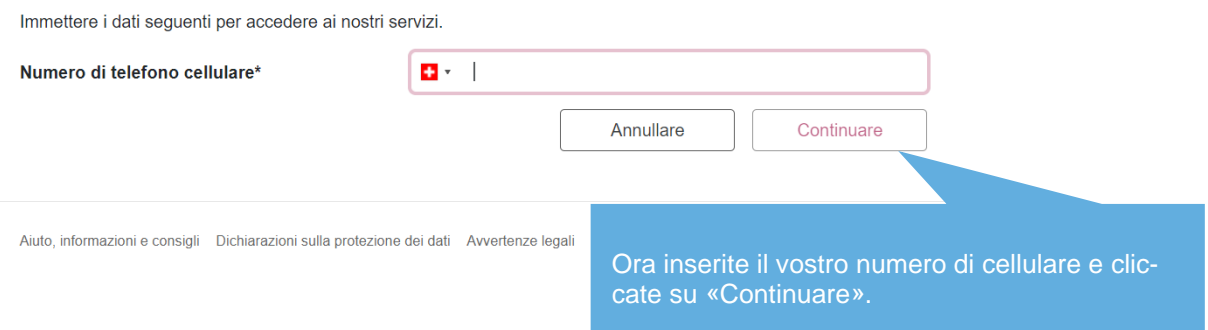

Poco dopo riceverete il codice sul vostro cellulare.

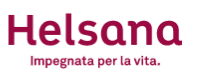

#### Verifica del numero di telefono

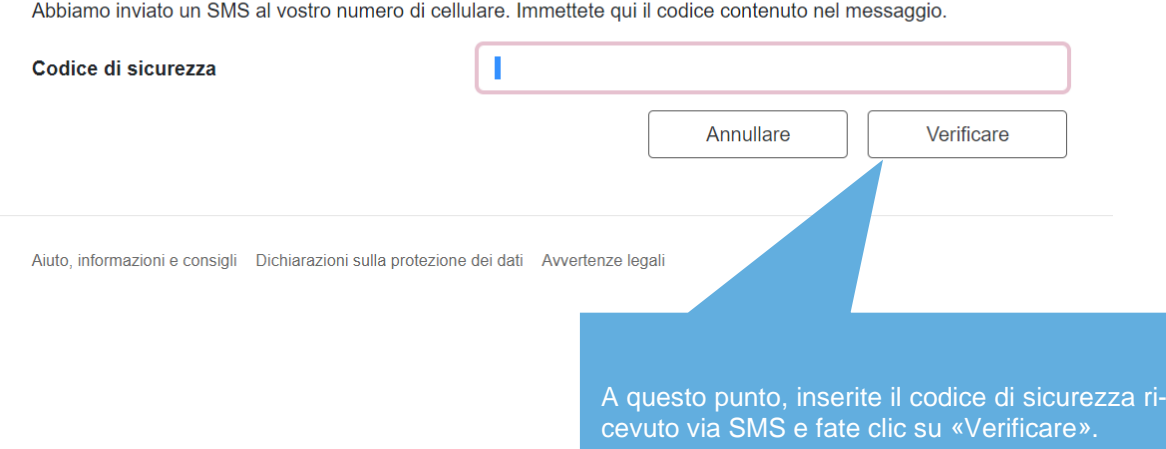

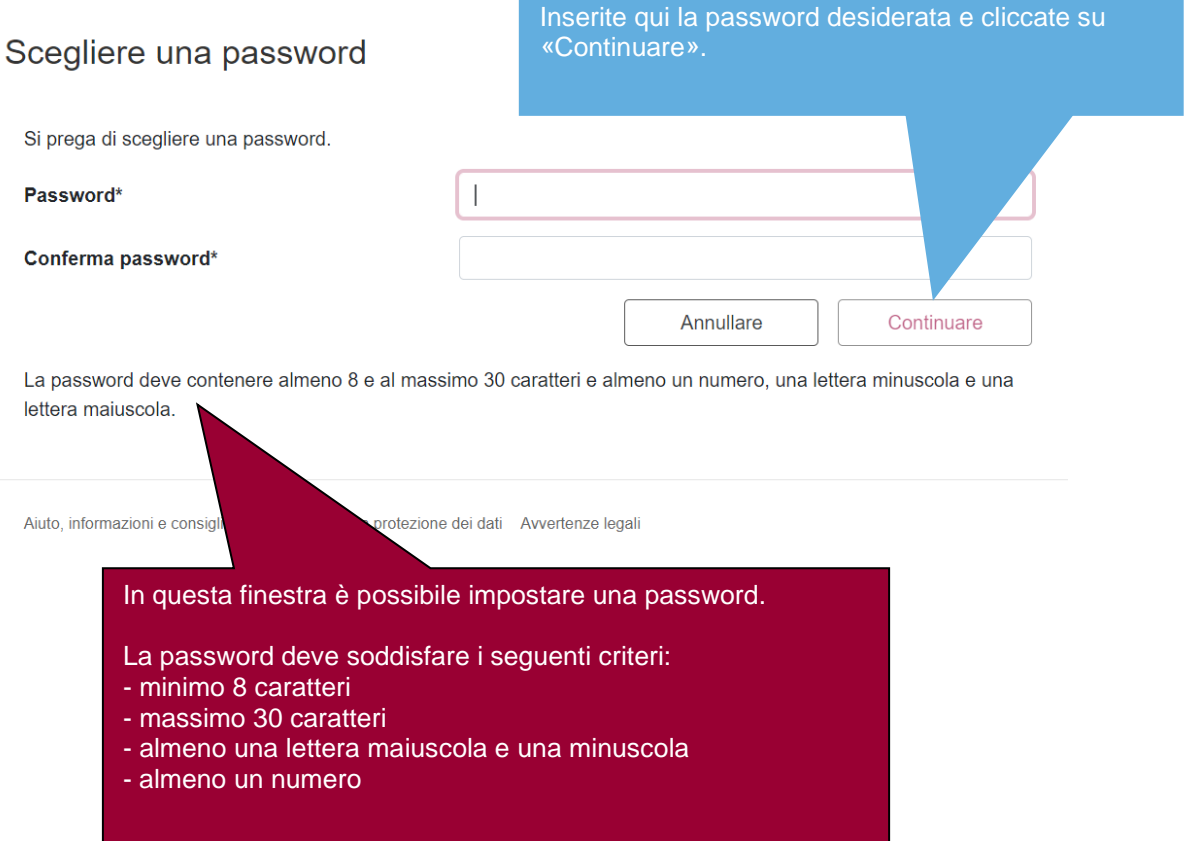

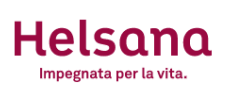

### Auto-registrazione completata

L'autoregistrazione è stata completata con successo.

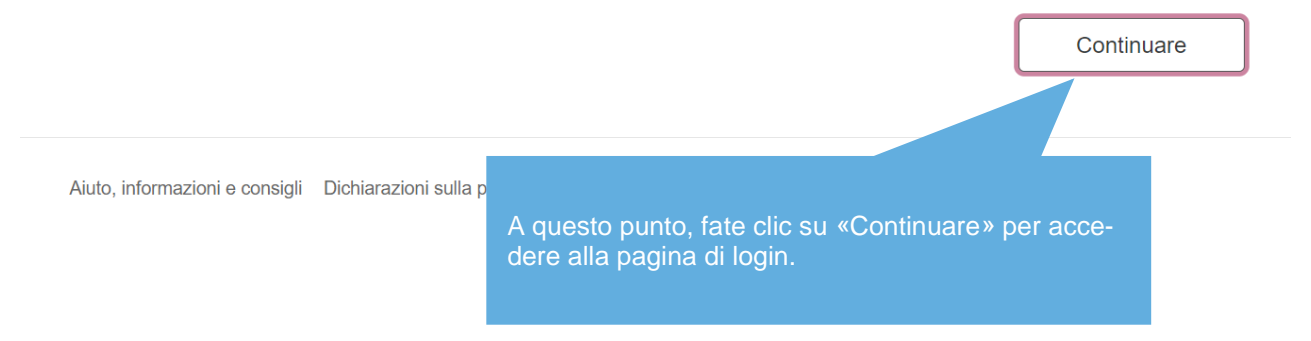

#### <span id="page-8-0"></span>**3. Login dalla homepage**

Una volta completata la registrazione iniziale, tutte le volte successive potrete effettuare l'accesso nor-malmente. Per farlo, tornate sulla homepage www[.helsana.ch/elm e](https://www.helsana.ch/elm) digitate i vostri dati di login.

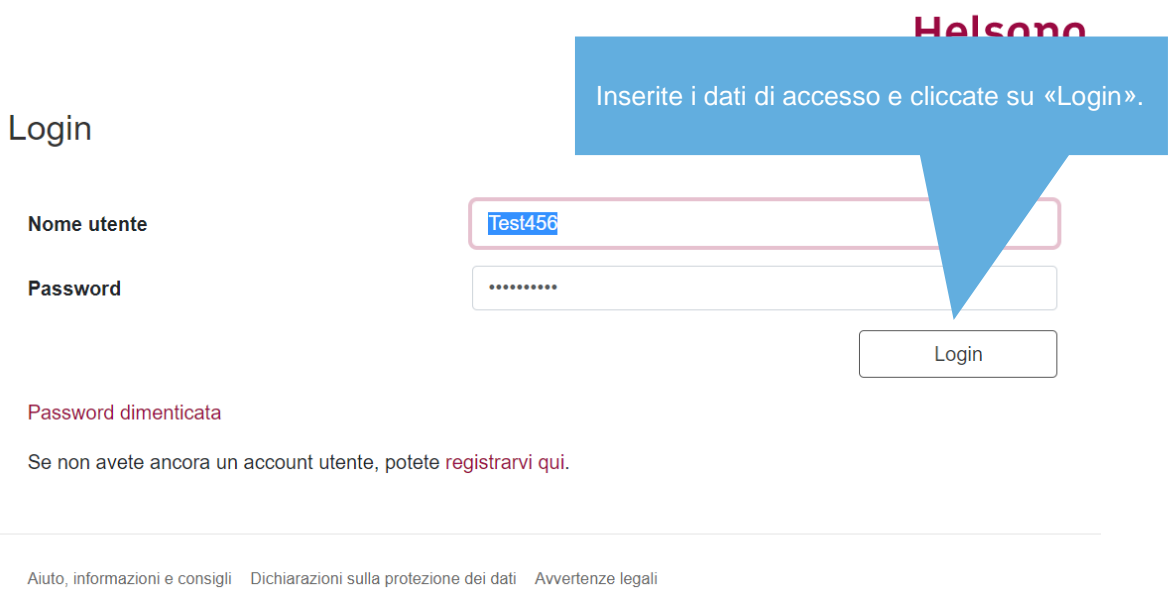

A questo punto riceverete il TAN sul numero di telefono che avete indicato e vi verrà chiesto di digitarlo nella finestra successiva.

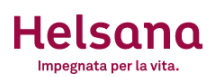

#### Login con mTAN

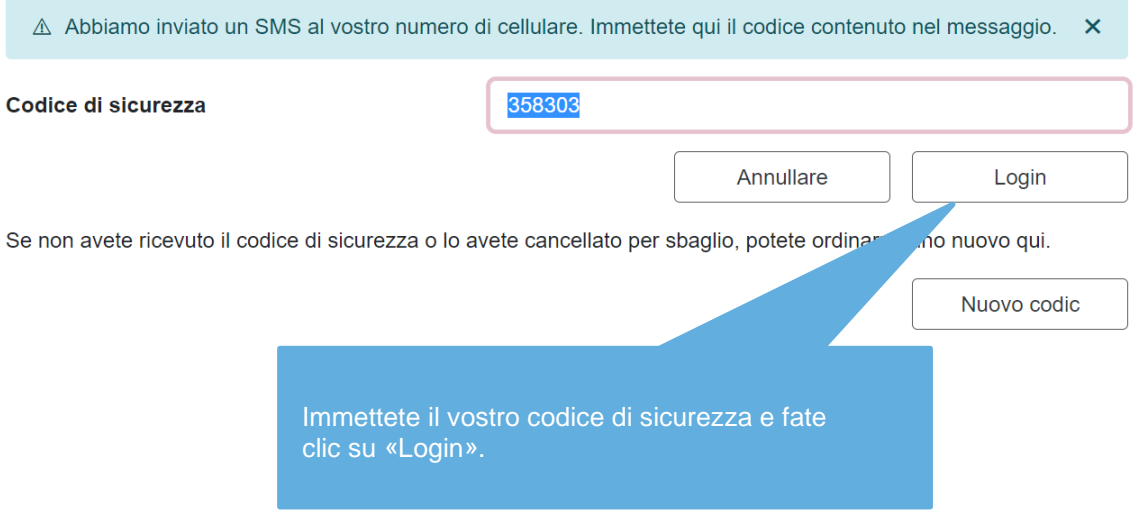

Dopo avere effettuato correttamente il login giungete automaticamente sul Portale.

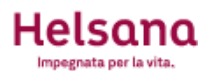

#### Portale

Cliccate su un link qui sotto per accedere alla rispettiva applicazione. Potete visualizzare solo le applicazioni disponibili per il vostro account. Se dovesse mancarne una, rivolgetevi all'help desk al numero.

### Applicazioni disponibili

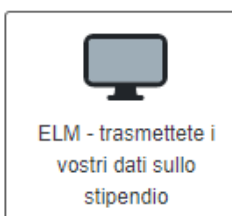

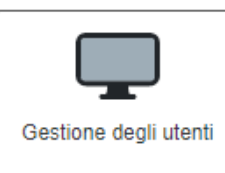

### Il tuo profilo

Gestisci i tuoi dispositivi e i tuoi dati personali.

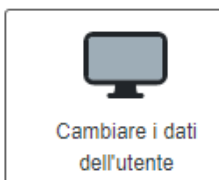

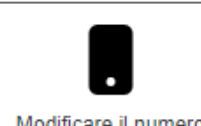

Modificare il numero di cellulare

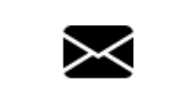

Modificare l'indirizzo email

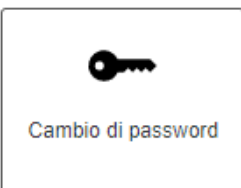

Logout

#### <span id="page-10-0"></span>**4. Registrazione e trasmissione dei dati salariali**

Sul Portale avete diverse possibilità. Per registrare i vostri dati salariali, seguite le istruzioni qui sotto.

### Portale

Cliccate su un link qui sotto per accedere alla rispettiva appl disponibili per il vostro account. Se dovesse mancarne una,

### Applicazioni disponibili

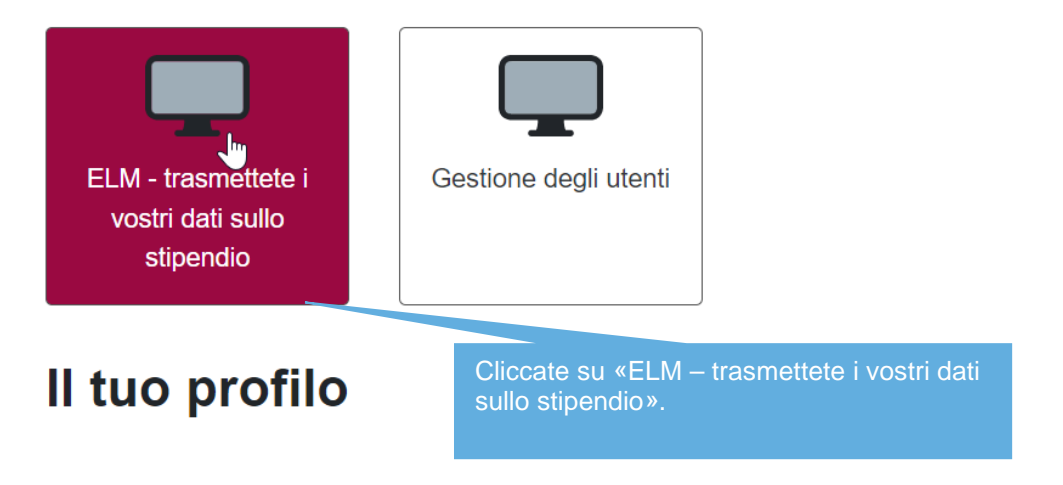

A questo punto verranno visualizzate le condizioni di utilizzo di Helsana.

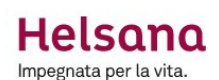

#### Condizioni di utilizzo

Campo d'applicazione

Helsana Infortuni SA, Helsana Assicurazioni SA e Helsana Assicurazioni integrative SA offrono ai loro assicurati (clienti aziendali), partner contrattuali ovvero broker con cui sussiste un accordo di collaborazione la possibilità di effettuare la gestione dei dati salariali e dei clienti sul portale online Helsana ELM web. Le presenti condizioni di

#### Disposizioni complementari

Nell'utilizzo di Helsana ELM web valgono a complemento delle presenti condizioni la Privacy Policy e le dichiarazioni sulla protezione dei dati pubblicate sul sito web di Helsana.

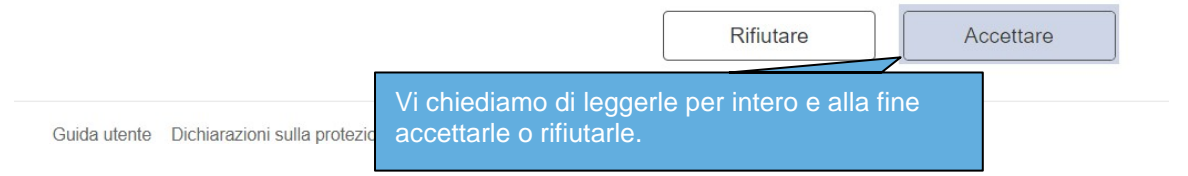

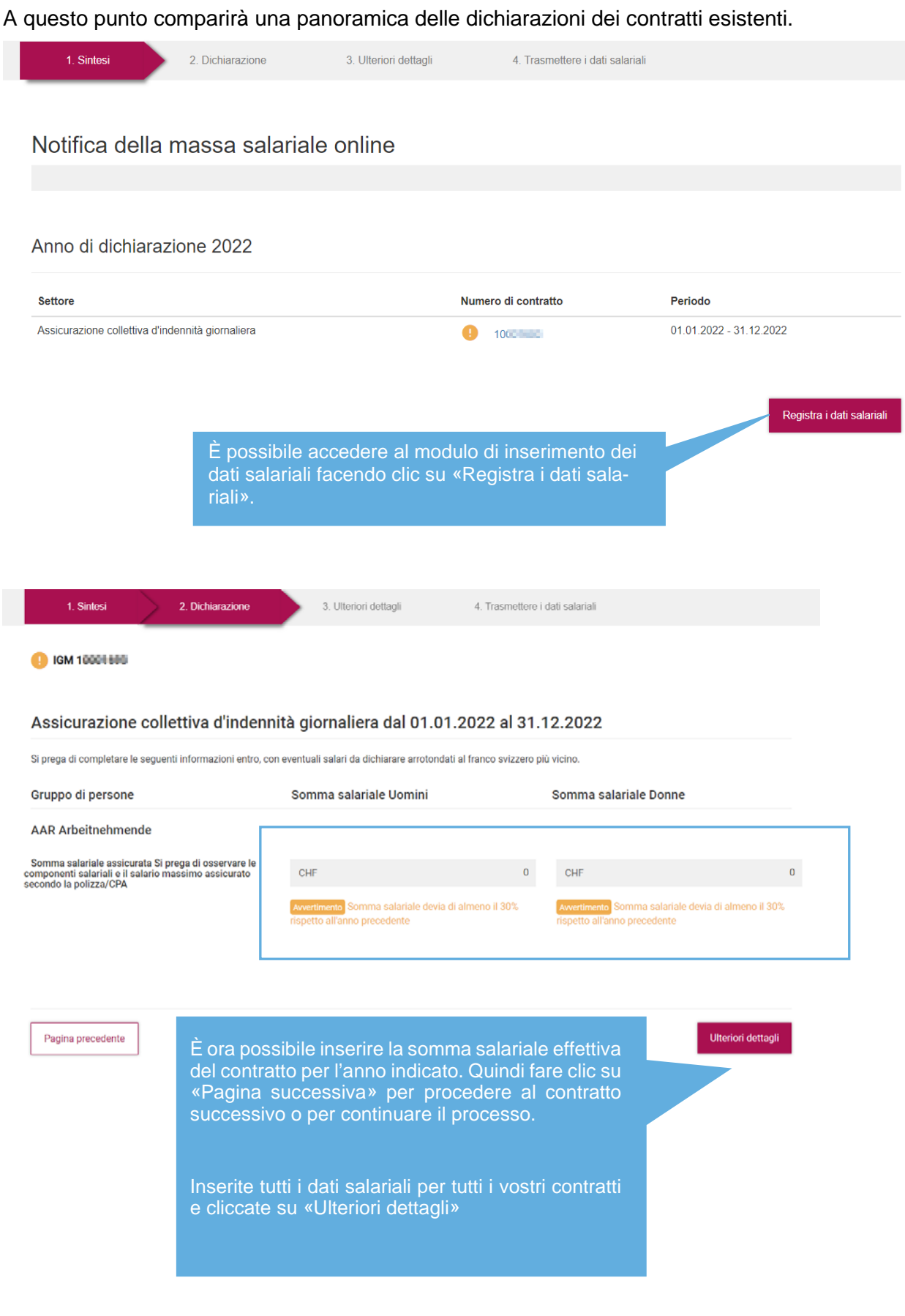

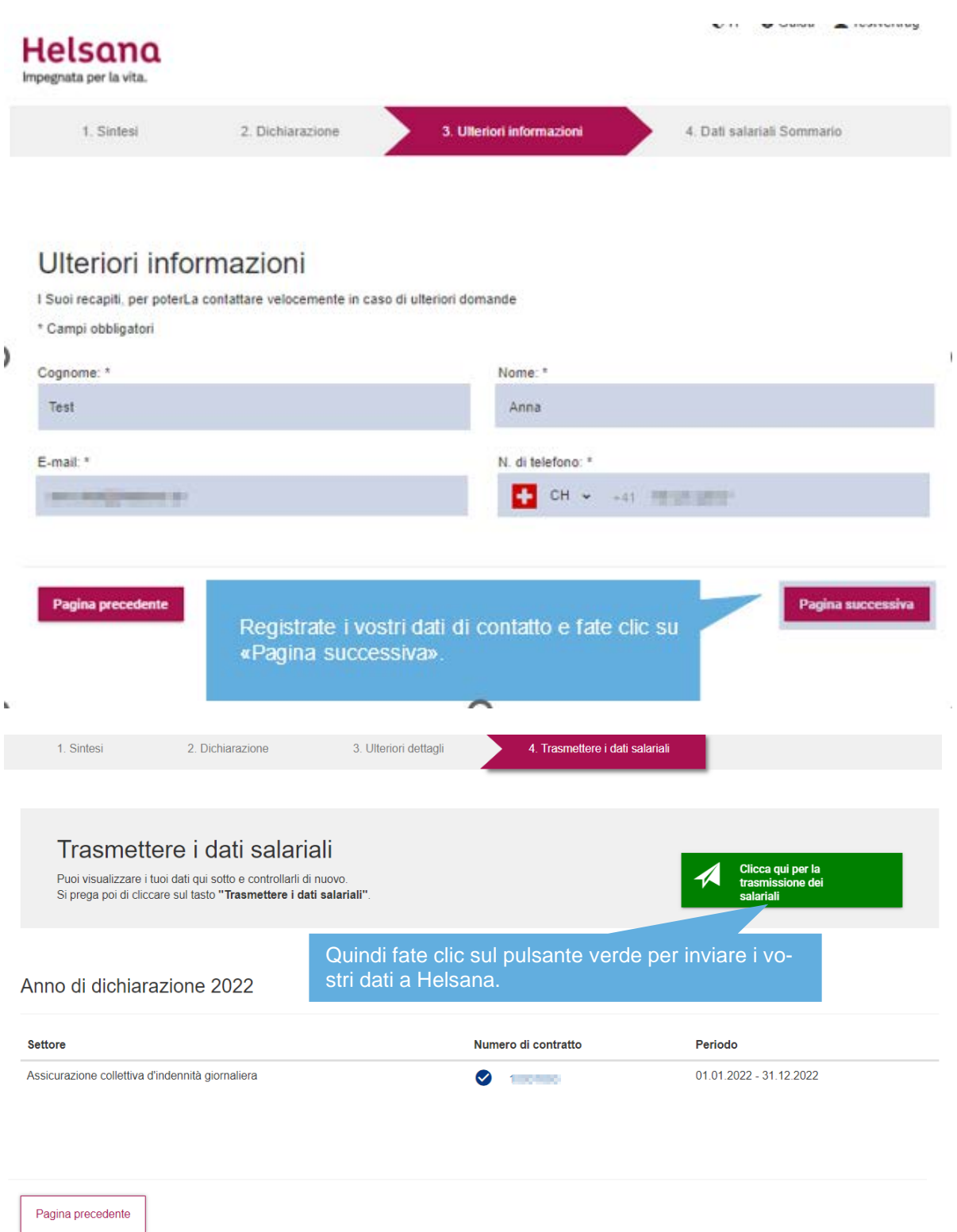

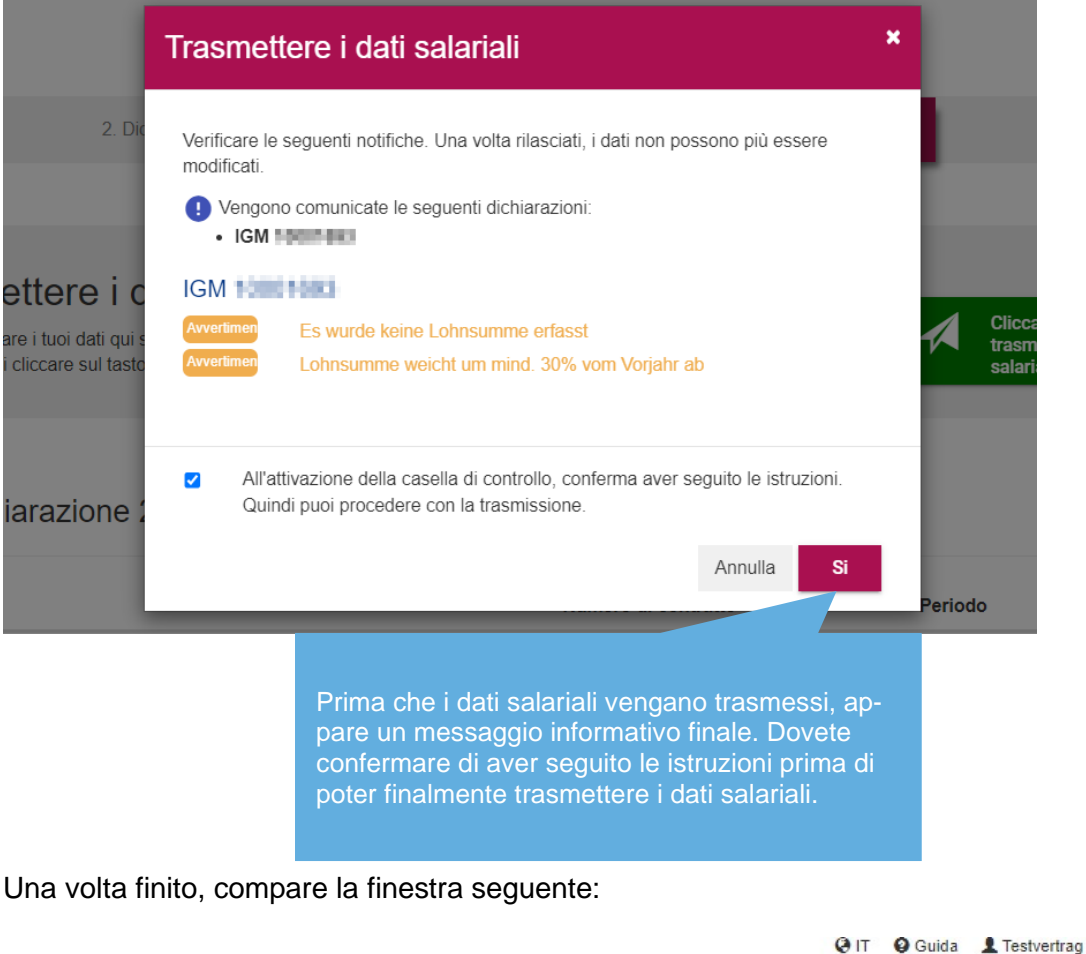

#### Helsana Impegnata per la vita. Trasmettere dichiarazione delle son si consiglia di salvare sul proprio computer le ricecontingente online vute dei dati salariali inviati (PDF). Grazie mille per la trasmissione dei vostri dati salariali. L'abbiamo appena ricevuto e lo processeremo. Di seguito trovate una ricevuta in formato PDF. Si prega di salvare questa ricevuta sul proprio PC. Settore Numero di contratto Periodo Ricevimento Assicurazione colletiva d'indennità giornaliera  $100$ **N** PDF  $100$ Assicurazioni colletiva infortuni **N** PDF  $100$ Assicurazioni infortuni complementare **PDF**

Sostituisci

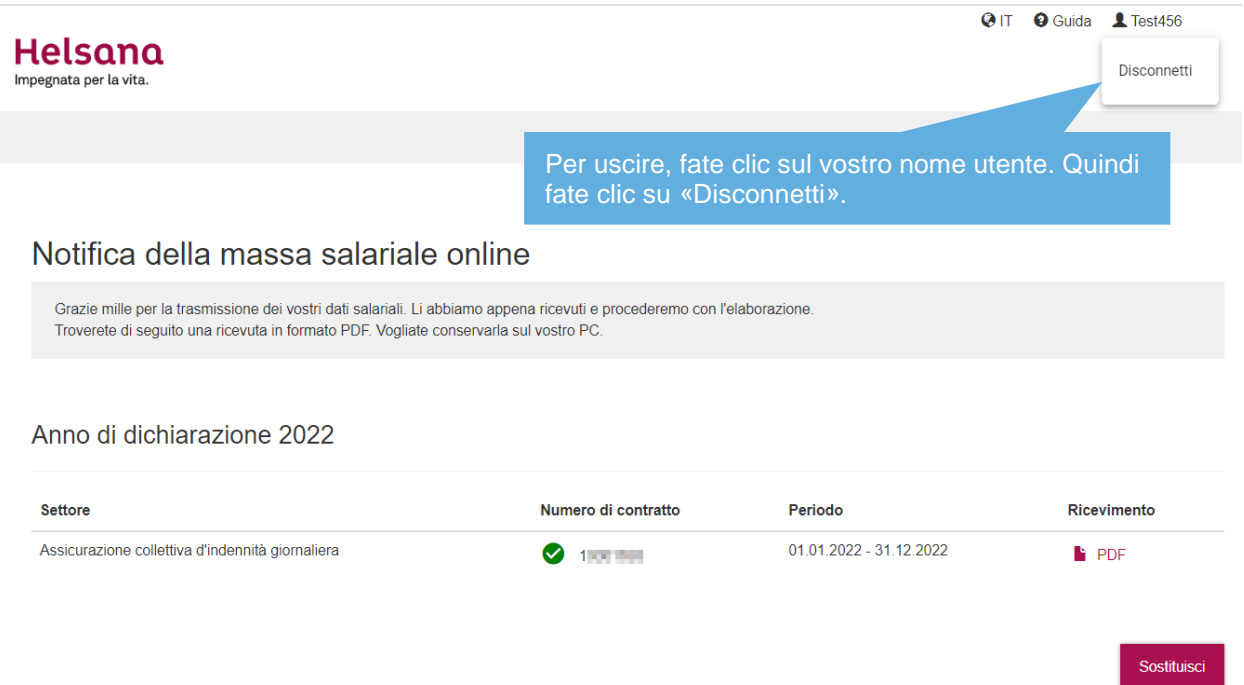

#### <span id="page-15-0"></span>**5. Modifica dati personali**

### Applicazioni disponibili

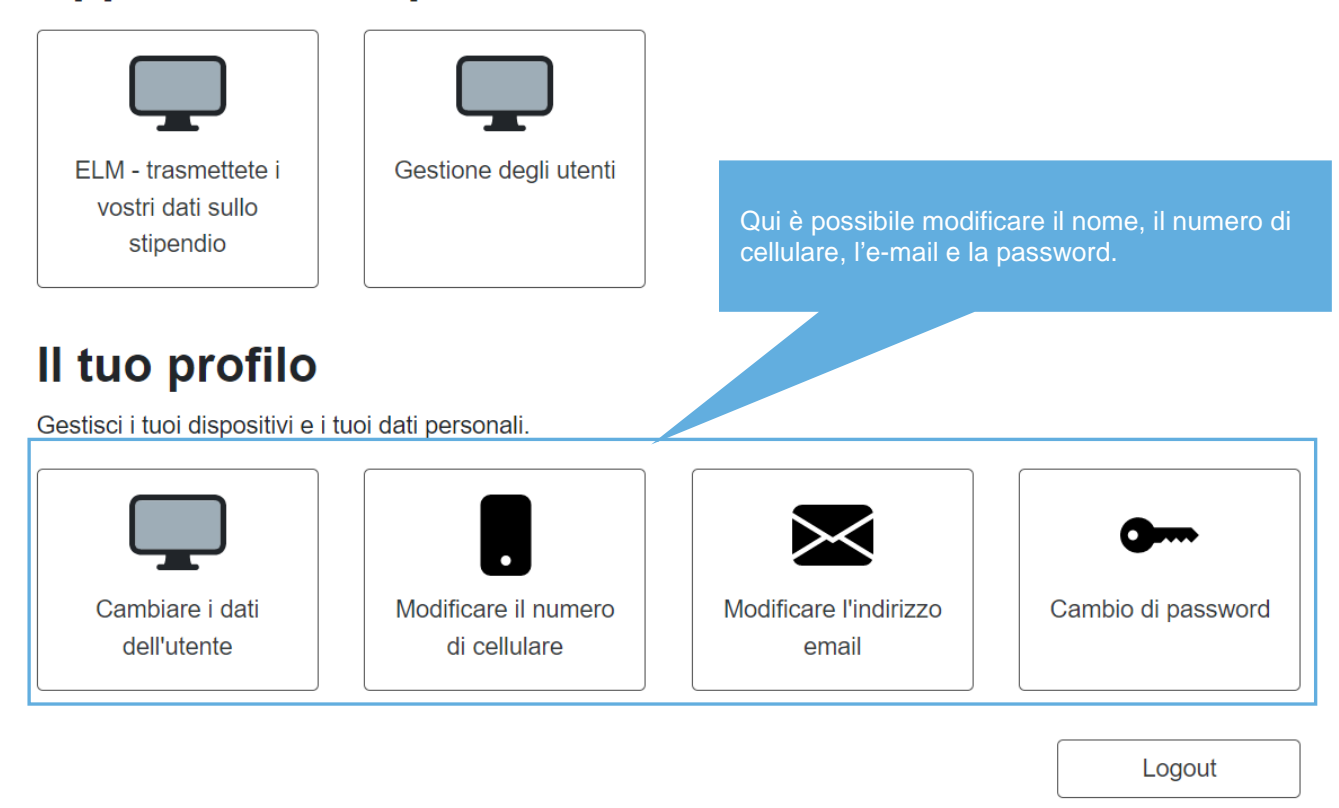

#### <span id="page-16-0"></span>**6. Gestione degli utenti**

### Applicazioni disponibili

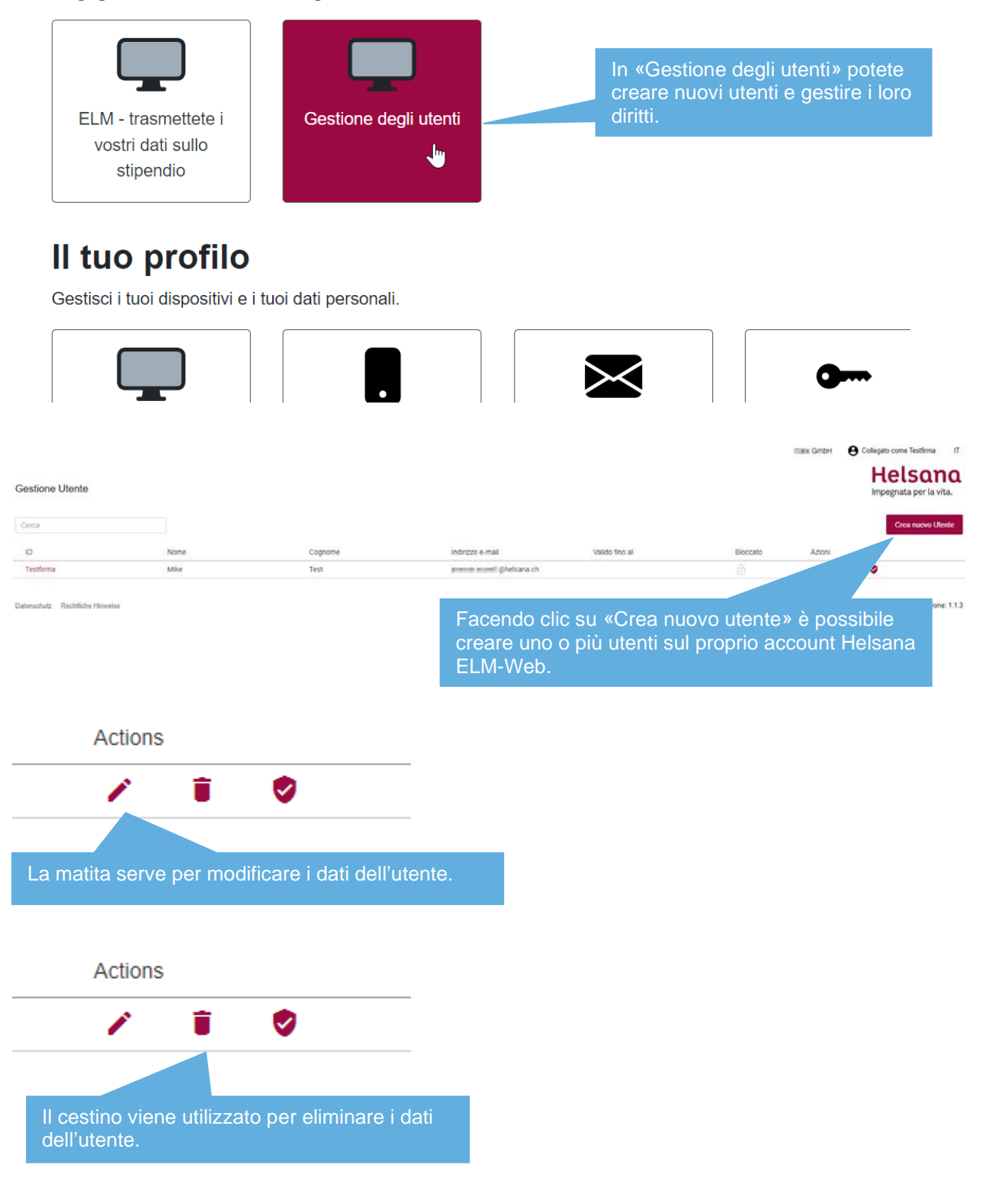

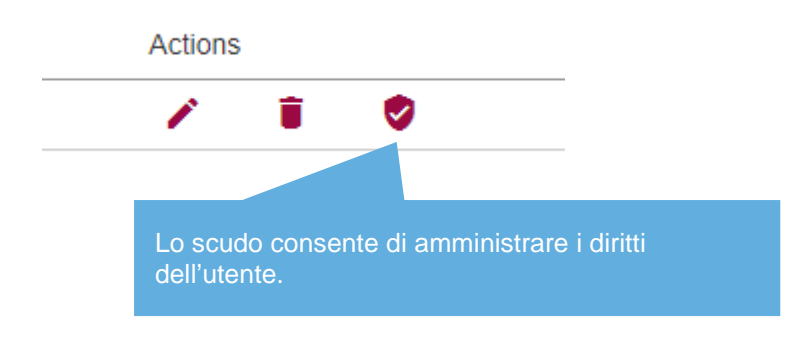

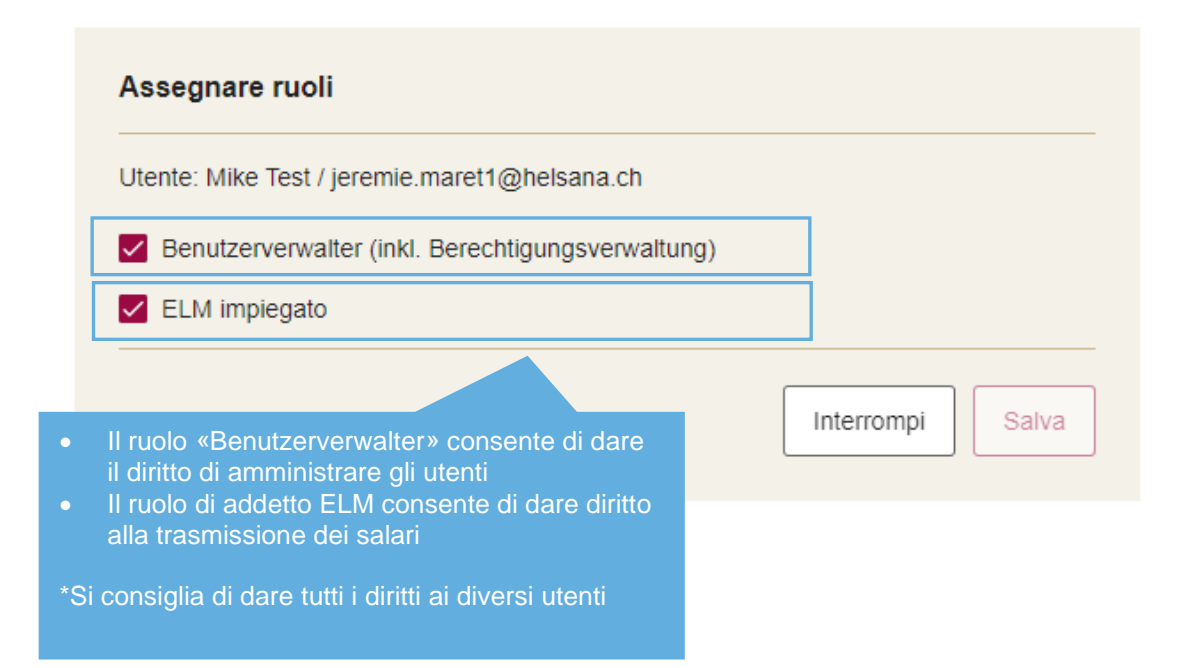

### <span id="page-18-0"></span>**7. Possibili messaggi di avviso o di errore**

Se il sistema rileva eventuali registrazioni errate, ricevete un messaggio di avviso o addirittura di errore.

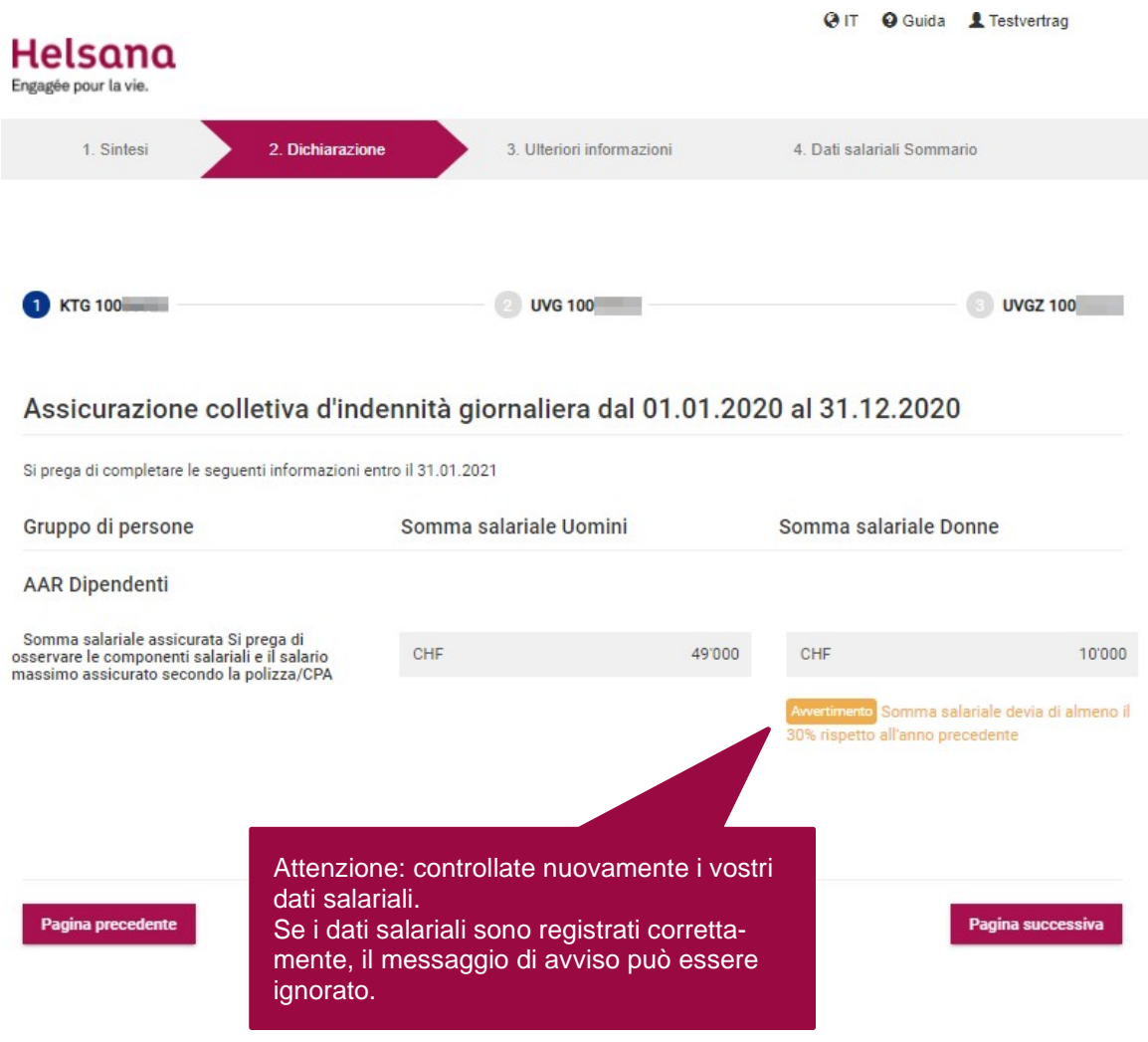

#### <span id="page-19-0"></span>**8. Domande e dubbi**

In caso di domande, l'ufficio specialistico responsabile sarà lieto di aiutarvi. I dati di contatto sono riportati su ogni documento di Helsana.

#### Helsana Infortuni SA

Affari con i clienti aziendali Ufficio specialistico Casella postale Viale Portone 2 6500 Bellinzona

+41 58 340 17 21 ufficiospecialistico-aziende.bellinzona@helsana.ch www.helsana.ch

> Se avete domande, vi potete rivolgere in qualsiasi momento al vostro ufficio specialistico. di riferimento.